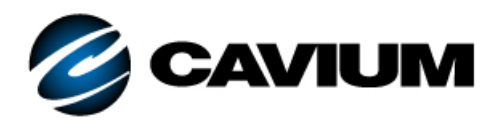

# **Application Note**

## Setting the QL41*xxx* Link Speed Using QCS CLI

#### *1* **Products Affected**

This application note applies to QLogic® FastLinQ® QL41*xxx* adapters from Cavium™ that need to have a fixed link speed.

## *2* **Prerequisites**

To set a fixed link speed, you need:

- One or more QL41*xxx* adapters
- $\blacksquare$  The latest version of the firmware (Flash kit)
- The operating system (OS) driver
- QLogic<sup>®</sup> Control Suite CLI (QCS CLI), located on the QLogic Web site at: <http://www.qlogic.com/OEMPartnerships/hp/Pages/HPOEMPartnership.aspx> Click the **Utility Software** tab to download QCS CLI.

#### *3* **Overview**

Following is a high-level description of two ways to set the link speed; see [Sections 4](#page-1-0) and [5](#page-4-0) for detailed instructions.

#### **Method 1 (MBA Config File)**

- 1. Save the adapter's *MBA config* structure to an XML file.
- 2. In the XML file, edit the link speed setting.
- 3. Upload the adapter with the new *MBA config* file.
- 4. Disable smart autonegotiation (SmartAN) mode (vendor-enhanced speed negotiation).
- 5. Reboot your system.

#### **Method 2 (QCS CLI)**

Issue commands in QCS CLI noninteractive mode to disable SmartAN mode and set a fixed link speed.

#### <span id="page-1-0"></span>*4* **Setting the Link Speed with the MBA Config File**

To set a fixed link speed on the QL41*xxx* adapter:

1. Use the available utilities to identify the QL41*xxx* adapters in the system. Note the PCIe<sup>®</sup> address.

For example, issue the Linux® **#lspci** command. Following is a sample output.

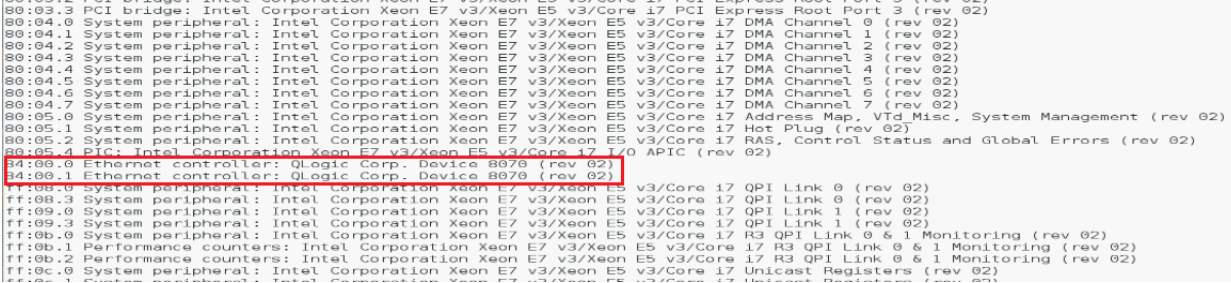

The PCIe addresses for the QL41*xxx* adapters at location 84:00 are 84:00.0 and 84:00.01.

- 2. Issue a command in QCS CLI noninteractive mode to save MBA Config to an XML file. For example:
	- **# cd /opt/Qlogic\_Corporation/QCS**

```
# ./QCScli -t phyports -f BDF -i 84:00.00 "bootcfg -t MBA -o 
save defaultbcfg.xml"
```
This command uses Bus:Device.Function PCIe addressing to select the adapter.

The PCIe adapter address is 84:00.00.

The name of the XML file is not important.

- 3. Copy the original XML file to one that will be modified. For example:
	- **# cp defaultbcfg.xml 25Gbcfg.xml**

4. Use your editor of choice to modify the . xml file. For example:

**# Open gedit 25Gbcfg.xml**

Following is a sample output.

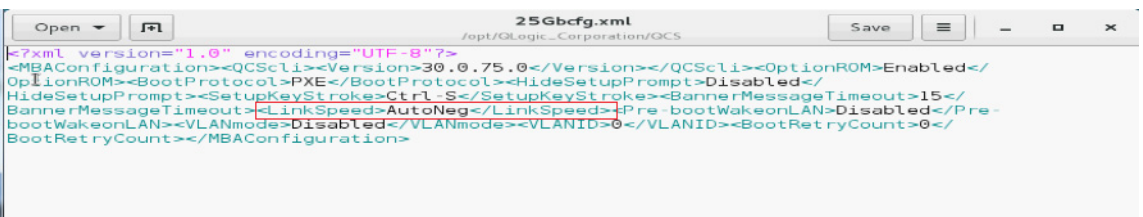

5. Change the adapter parameter **<LinkSpeed>AutoNeg</LinkSpeed>** to the desired fixed speed.

Do not set a value that is not supported by the adapter model.

To configure the adapter for fixed 10Gbps: <LinkSpeed>10G</LinkSpeed>

To configure the adapter for fixed 25Gbps: <LinkSpeed>25G</LinkSpeed>

Following is a sample output.

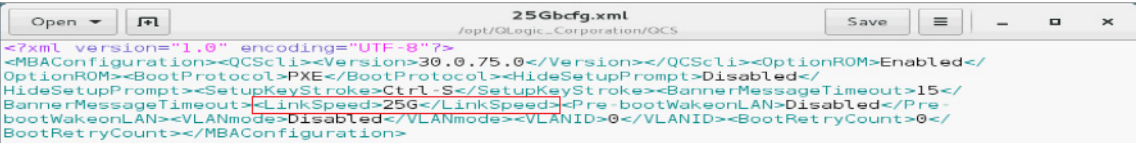

- 6. Save the file.
- <span id="page-2-0"></span>7. In QCS CLI noninteractive mode, program the adapter's flash device with the contents of the new MBA Config file. For example:

**# ./QCScli -t phyports -f BDF -i 84:00.00 "bootcfg -t MBA -o restore 25Gbcfg.xml"**

For the 25Gbps setting, the default forward error correction (FEC) mode should be RS-FEC. If that is the mode you want, no further action is needed. Check the link partner to confirm that both sides have the same FEC mode configured. RS-FEC is the preferred FEC mode for 25G links.

At forced 10G mode, default FEC mode is disabled.

8. (Optional) Repeat [Step 7](#page-2-0) for additional ports on the adapter. For example:

**./QCScli -t phyports -f BDF -i 84:00.01 "bootcfg -t MBA -o restore 25Gbcfg.xml"**

- 9. Disable the adapter's SmartAN mode.
	- a. Do one of the following:
		- Issue a command in QCS CLI to display all the active advanced parameters where SmartAN mode is enabled. For example:

```
# ./QCScli -t phyports -f BDF -I 84:00.00 "cfg 
advanced"
```
Following is a sample output.

```
QLogic Control Suite Command Line Interface Utility 
for Linux v30.0.75.0
..
Advanced
--------------
Smart An Mode: 1
```
■ Issue a command in QCS CLI is display only the current SmartAN mode. For example:

**# ./QCScli -t phyports -f BDF -i 84:00.00 "cfg advanced \"Smart An Mode\""**

Following is a sample output.

QLogic Control Suite Command Line Interface Utility for Linux v30.0.75.0 .. Smart An Mode -------------------------------------------- Current setting: 0 Valid settings: value between 0 and 1 0 (Default)

b. Issue a command to disable SmartAN mode. For example:

**# ./QCScli -t phyports -f BDF -i 84:00.00 "cfg advanced \"Smart An Mode=0\""**

Following is a sample output.

QLogic Control Suite Command Line Interface Utility for Linux v30.0.75.0 .. You must restart your computer for the new settings to take effect.

10. Reboot your system.

## <span id="page-4-0"></span>*5* **Setting the Link Speed with QCS CLI Noninteractive Mode Commands**

To set a fixed link speed on the QL41*xxx* adapter:

1. Issue commands in QCS CLI noninteractive mode to disable SmartAN mode and set the adapter's link speed. Following are some examples:

```
# ./QCScli -t phyports -f BDF -i 84:00.00 "cfg advanced \"Smart An Mode=0\""
# ./QCScli -t phyports -f BDF -i 84:00.00 "cfg advanced \"NVM Speed=10G\""
# ./QCScli -t phyports -f BDF -i 84:00.01 "cfg advanced \"Smart An Mode=0\""
# ./QCScli -t phyports -f BDF -i 84:00.01 "cfg advanced \"NVM Speed=10G\""
```
2. Reboot the system.

### **Document Revision History**

Revision A, October 31, 2017

**Changes**

Initial release of new application note.

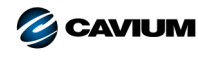

**Corporate Headquarters** Cavium, Inc. 2315 N. First Street San Jose, CA 95131 408-943-7100 **International Offices** UK | Ireland | Germany | France | India | Japan | China | Hong Kong | Singapore | Taiwan | Israel

Copyright © 2017 Cavium, Inc. All rights reserved worldwide. QLogic Corporation is a wholly owned subsidiary of Cavium, Inc. Cavium, QLogic, and FastLinQ are trademarks or registered<br>trademarks of Cavium, Inc. All other b

This document is provided for informational purposes only and may contain errors. Cavium reserves the right, without notice, to make changes to this document or in product design or specifications.<br>Cavium disclaims any war